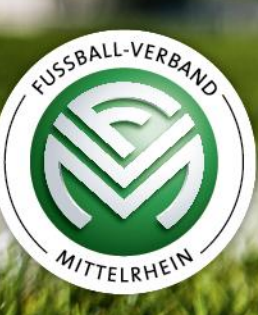

## **Technische Anleitung VOXR**

## **Was ist VOXR?**

- Interaktions– und Informations-Tool aus Deutschland
- Ermöglicht Veranstaltungsteilnehmern, an Abstimmungen, Befragungen und Brainstormings teilzunehmen, sowie weitere Informationen zur Veranstaltung zu erhalten

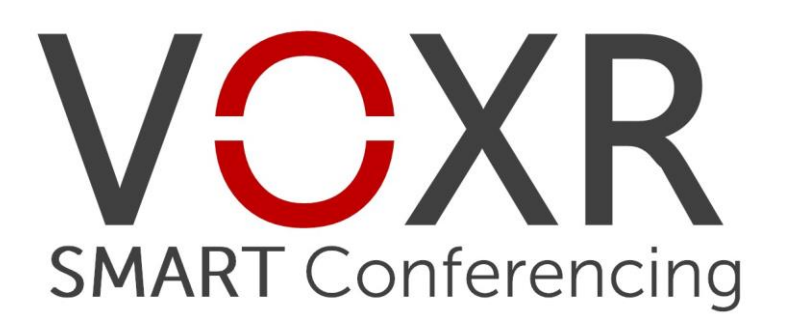

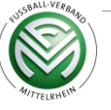

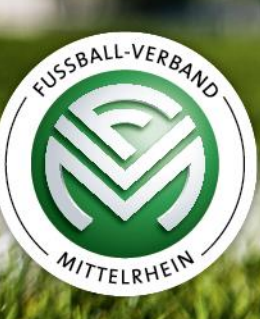

# **Einrichtung VOXR**

## **1. Schritt: Entscheidung: Smartphone/Tablet oder Computer?**

- Die Abstimmung ist über das Smartphone/Tablet oder den Computer möglich.
- Wenn Sie ein Smartphone/Tablet zur Hand haben, empfehlen wir Ihnen, das Smartphone/Tablet zu nutzen.
- Wenn Sie kein Smartphone/Tablet zur Hand haben oder lieber am Computer abstimmen möchten, ist das auch möglich.

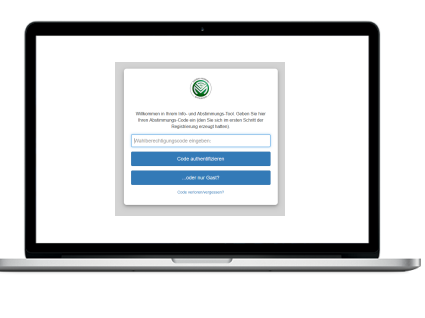

oder

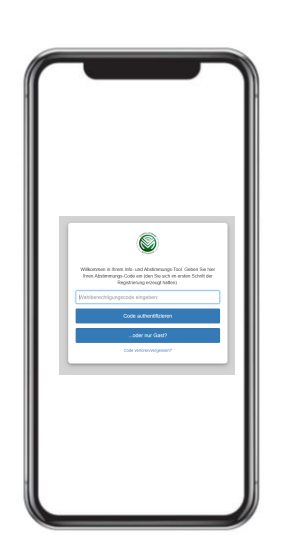

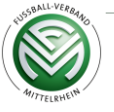

### **1. Schritt: Entscheidung: Smartphone/Tablet oder Computer?**

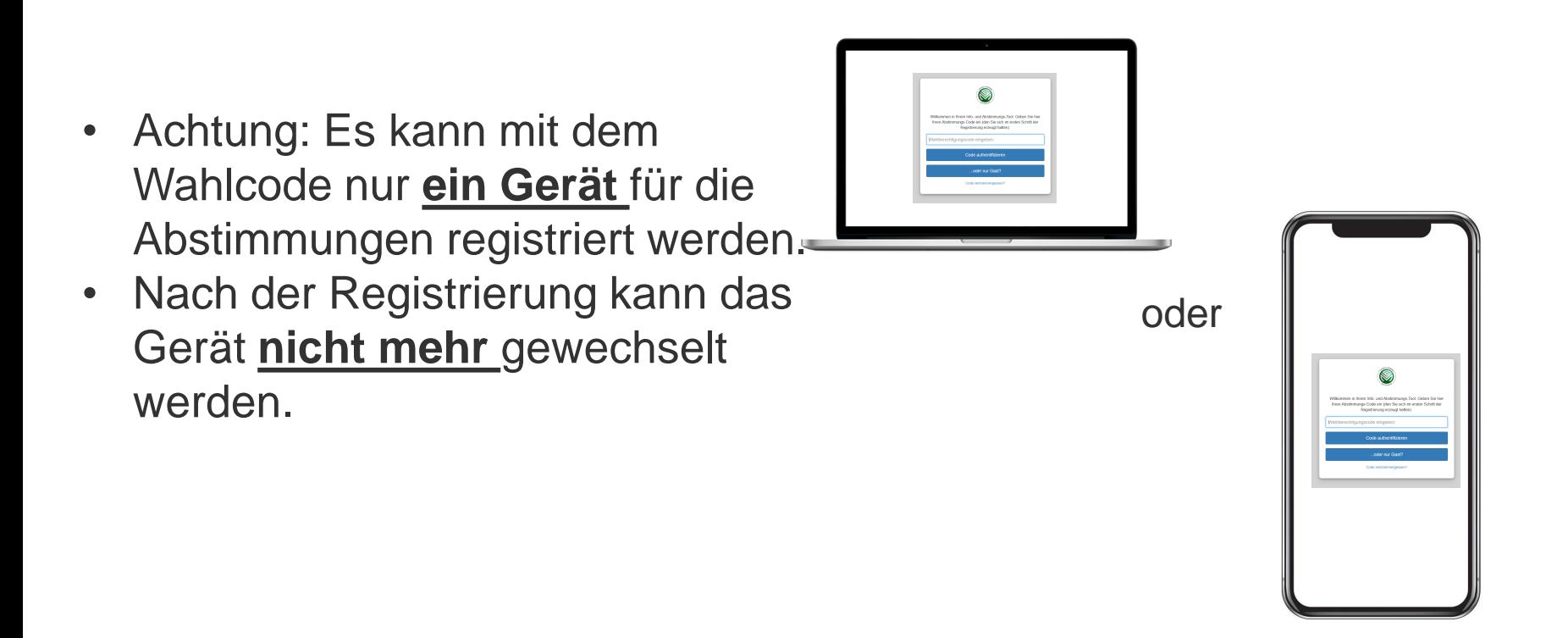

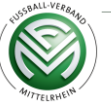

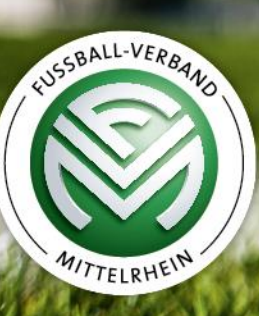

## **Schritt 2, Option a) Einrichtung Smartphone/Tablet**

### **Option a) Einrichtung Smartphone/Tablet**

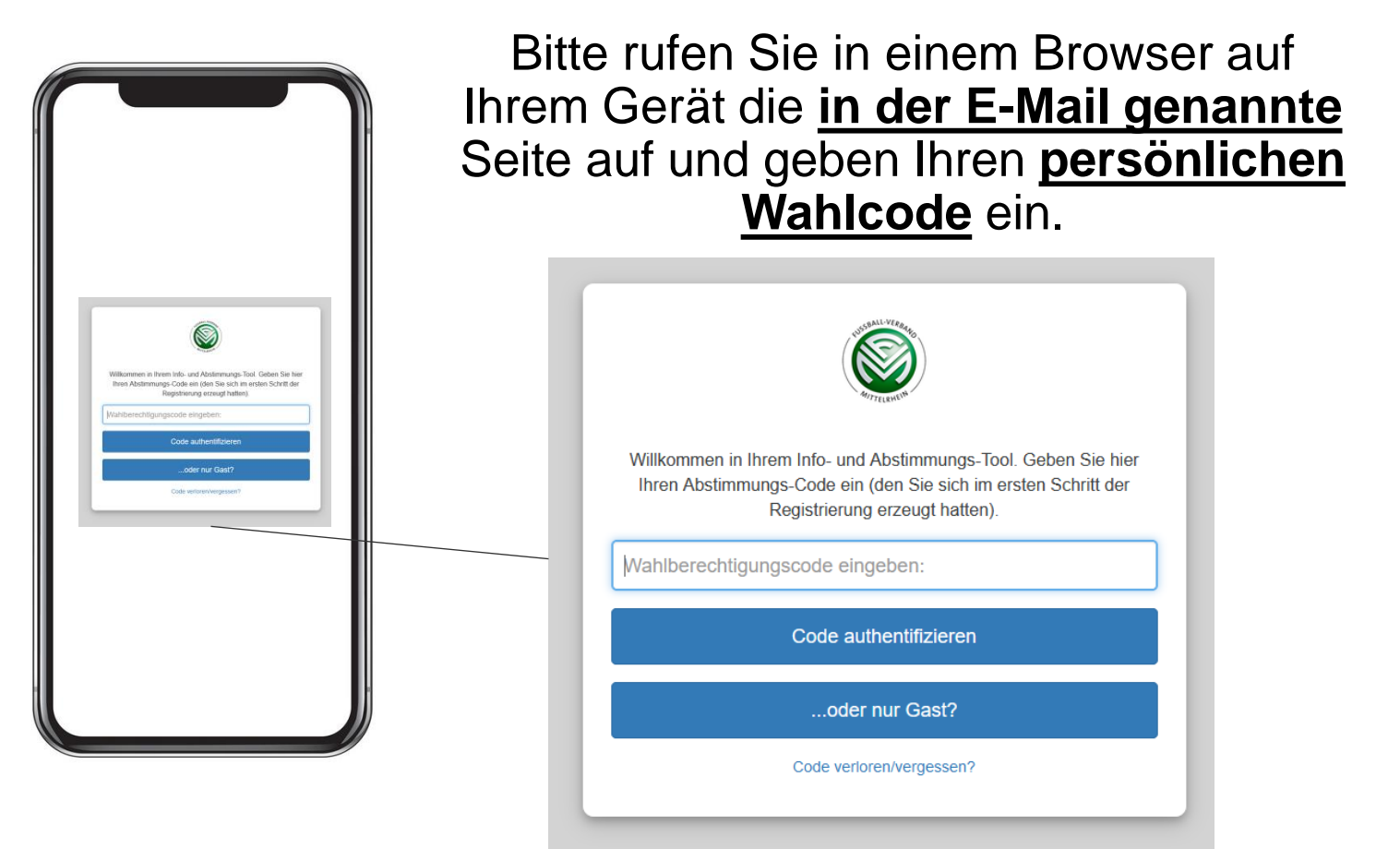

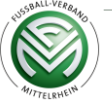

### **Option a) Einrichtung Smartphone/Tablet**

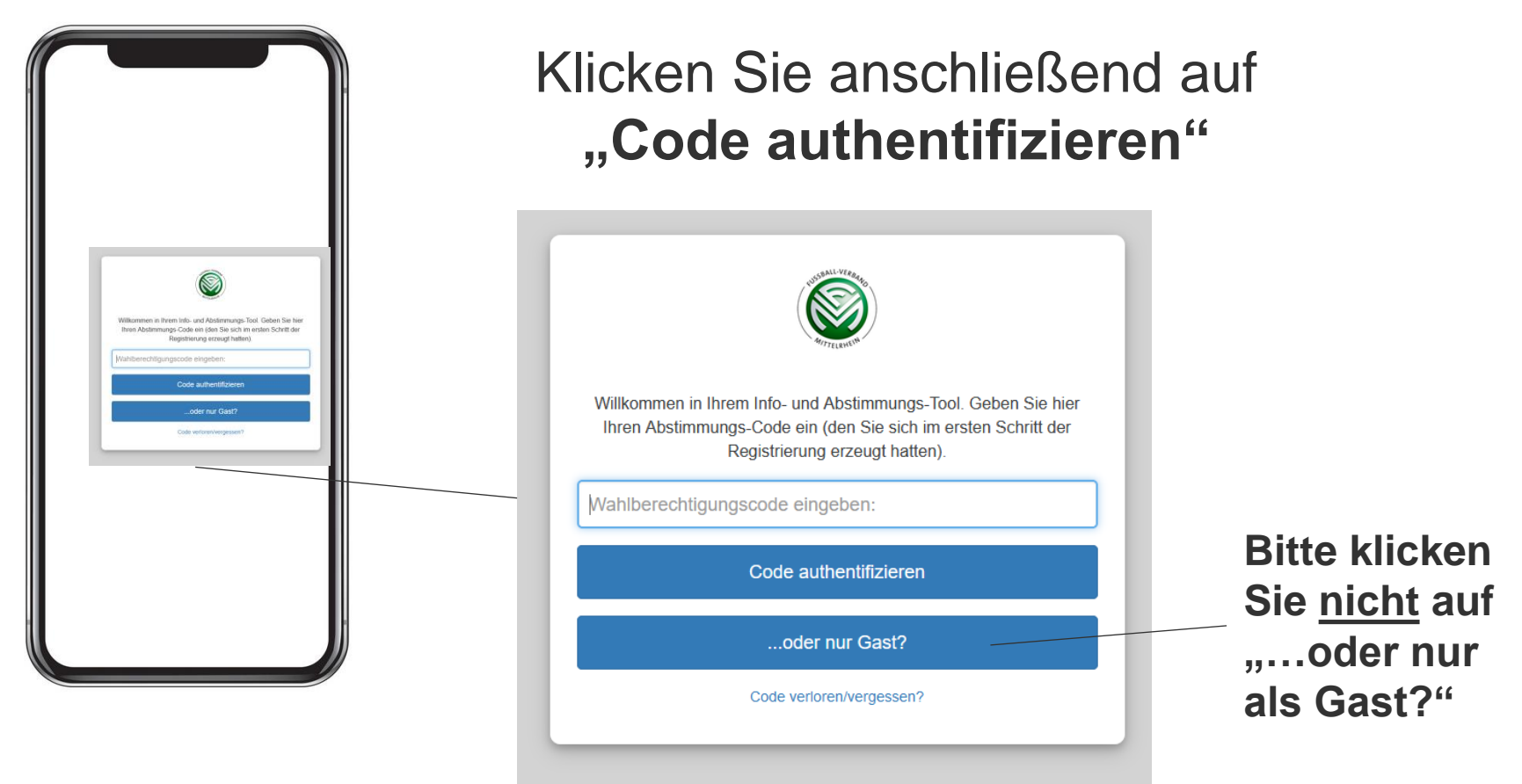

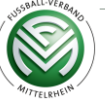

#### Einrichtung von VOXR

### **Option a) Einrichtung Smartphone/Tablet**

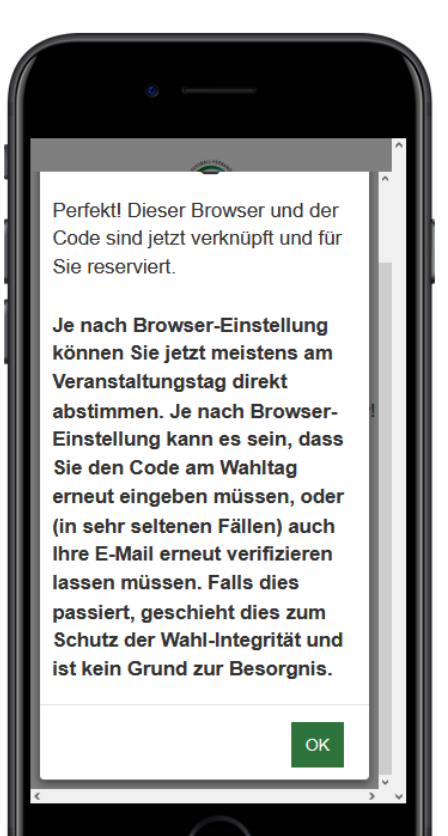

Nach der Eingabe Ihres Wahlcodes erscheint eine Benachrichtigung. Klicken Sie auf den **grünen OK-Knopf** – ggfs. müssen Sie dafür etwas nach unten scrollen.

Hinweis: Es kann vorkommen, dass Sie den OK-Knopf noch einmal drücken müssen, wenn Sie von einem anderen Tab in den VOXR-Tab zurückkehren.

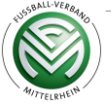

#### **Option a) Einrichtung Smartphone/Tablet**

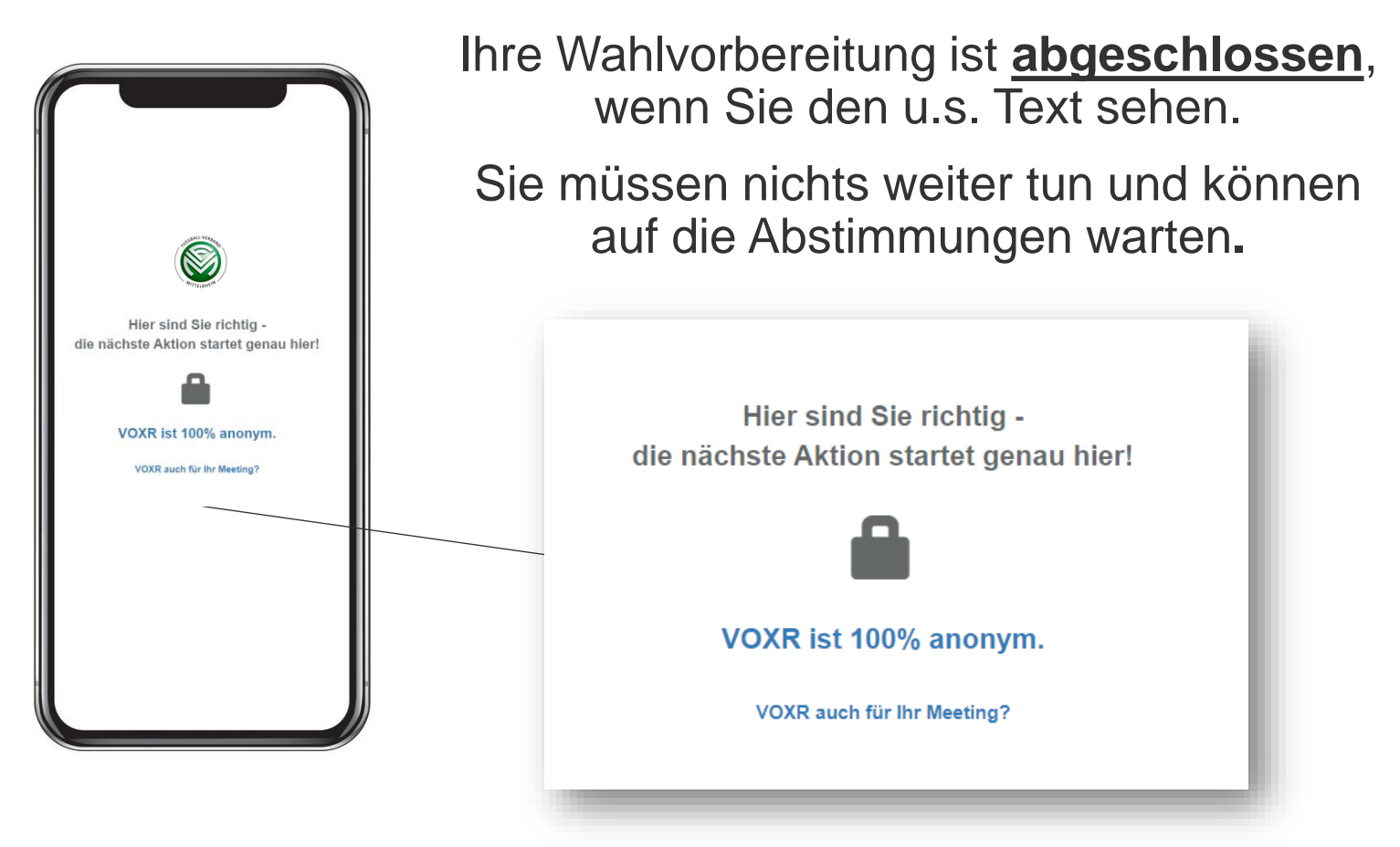

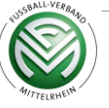

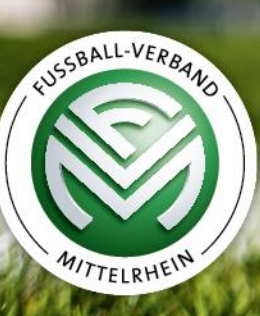

# **Schritt 2, Option b) Einrichtung Computer**

#### **Option b) Einrichtung Computer**

#### Öffnen Sie einen Browser (Chrome, Firefox oder Edge) und ggfs. ein neues **Tab**.

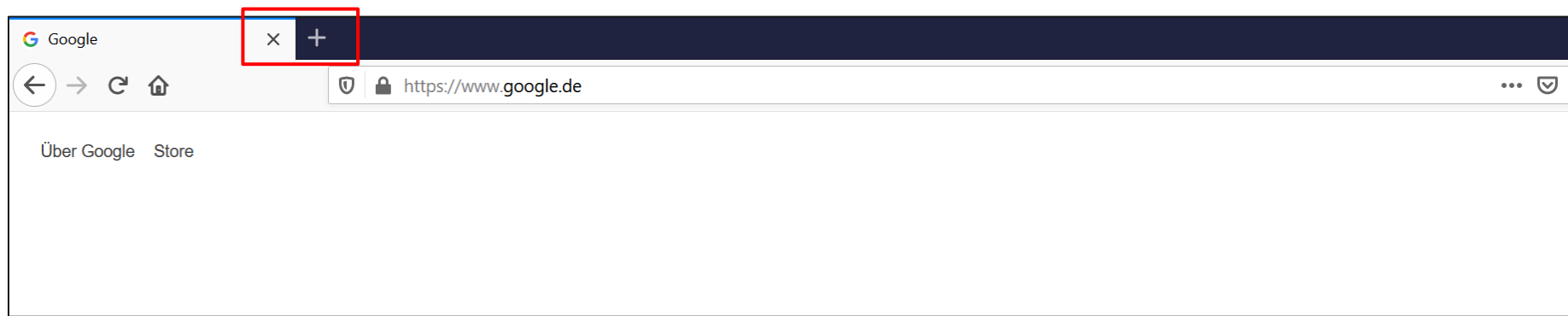

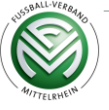

### **Option b) Einrichtung Computer**

#### Geben Sie in der Adresszeile die **in der E-Mail genannte Seite** ein.

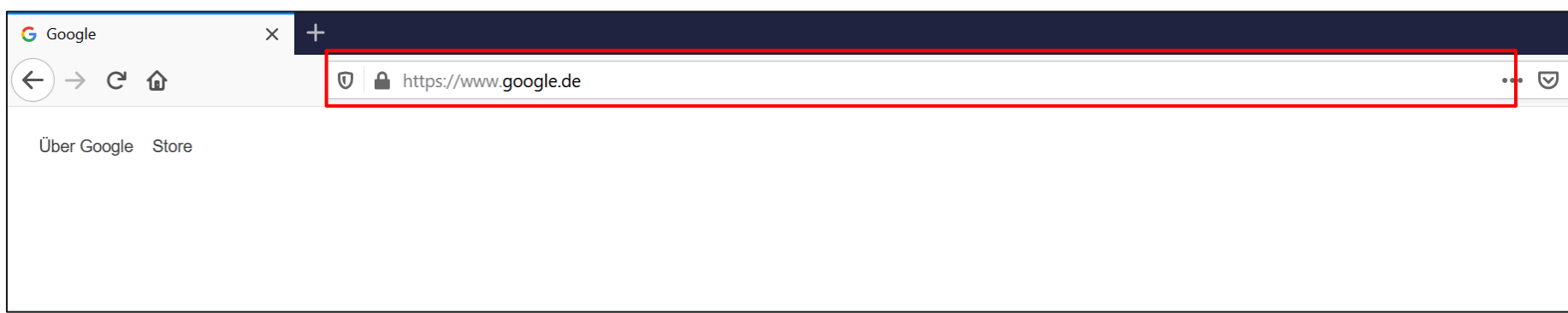

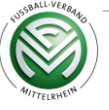

### **Option b) Einrichtung Computer**

#### Geben Sie anschließend Ihren **persönlichen Wahlcode** ein.

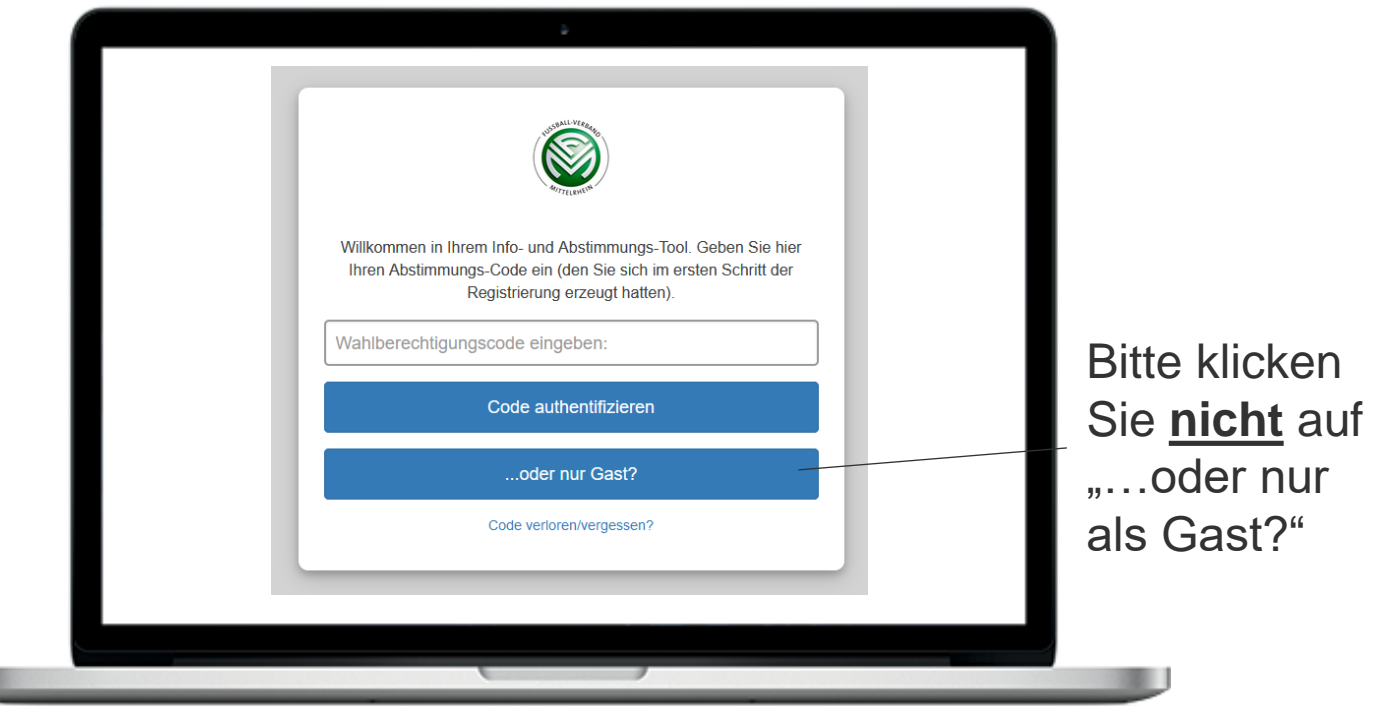

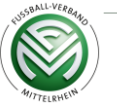

u

#### Einrichtung von VOXR

### **Option b) Einrichtung Computer**

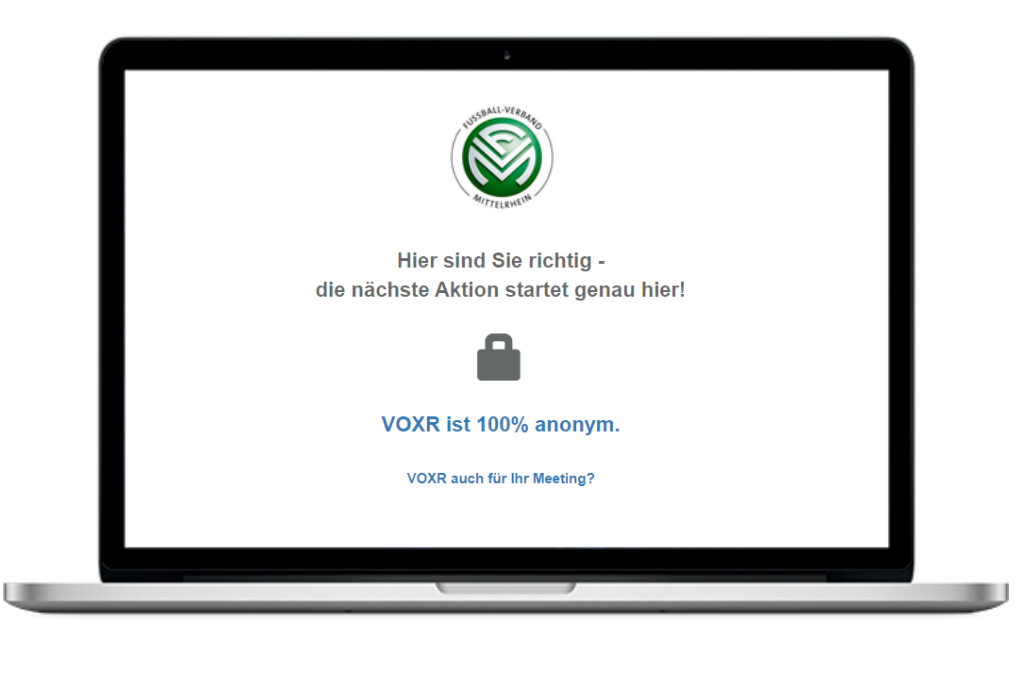

Sie sehen dann die Seite mit dem Text "Hier sind Sie richtig". **Bitte lassen Sie diesen Tab einfach geöffnet.**

Sollten Sie per Browser auch an der Videokonferenz teilnehmen, wechseln Sie einfach zurück zur Veranstaltung, **indem Sie oben wieder auf den ersten Tab klicken**. So können Sie ganz einfach zwischen der Konferenz und der Abstimmung hin- und herwechseln (Sie bekommen von uns einen Hinweis, sobald Sie zur Abstimmung wechseln sollen).

Beim Wechseln zu VOXR kann es vorkommen, dass Sie vorher noch einmal **"Ok"** drücken müssen (siehe Folie 9).

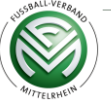

#### Einrichtung von VOXR

## **Option b) Einrichtung Computer - Sonderfall**

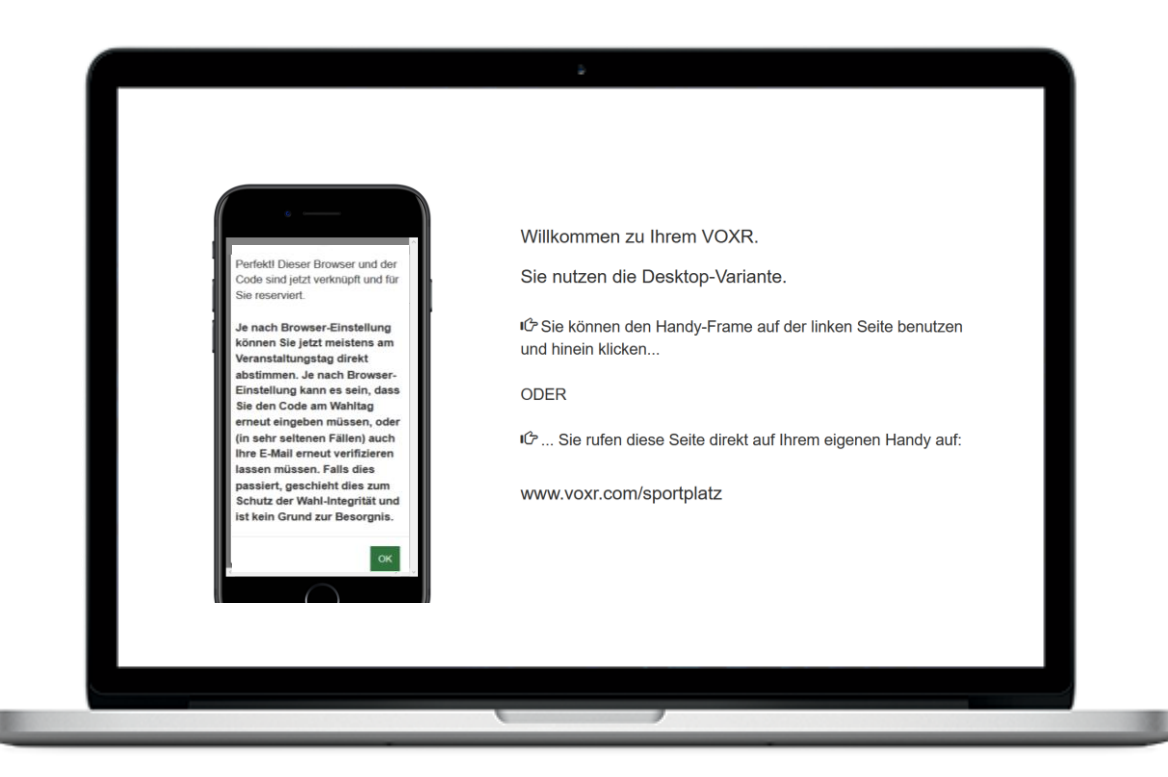

Es kann vorkommen, dass Ihnen – wie links dargestellt – in der linken Seite des Bildschirms ein **Smartphone** angezeigt wird.

Innerhalb des angezeigten Smartphone-Bildschirms können Sie **dennoch abstimmen**.

Sie können den **Text rechts ignorieren** und einfach links **im dargestellten Smartphone per Klick** Ihre Stimme abgeben.

Auch hier kann es vorkommen, dass sie im Smartphone-Bildschirm **zuerst noch einmal auf "Ok"** drücken müssen (siehe Folie 9).

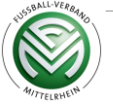

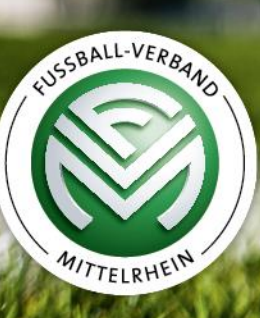

# **Probleme und mögliche Lösungen/**

#### **Ich bekomme die Meldung "Code ist nicht gültig"**

- 1. Prüfen Sie noch einmal, dass der eingegebene Code wirklich dem entspricht, den wir übersendet haben.
- 2. Wenden Sie sich an die E-Mail-Adresse, von der Sie den Code erhalten haben.

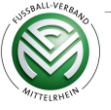

#### Ich bekomme die Meldung "Code bereits vergeben" **oder "Bitte um Authentifizierungs-Freigabe"**

- 1. Prüfen Sie noch einmal, dass der eingegebene Code wirklich dem entspricht, den wir übersendet haben.
- 2. Falls Sie sich früher einmal mit einem anderen Gerät authentifiziert haben, so bleiben Sie bei diesem zuerst registrierten Gerät und nutzen Sie dieses.
- 3. Wenn Sie einen Privat-/Inkognito-Modus verwendet haben oder nach der Anmeldung Ihre Cookies gelöscht haben:
	- Schritt 1: Bitten Sie die Veranstaltungsleitung um erneute Authentifizierungs-Freigabe. Schicken Sie dabei unbedingt Ihren Code mit. Nutzen Sie dazu die E-Mail-Adresse, von der Sie den Code erhalten haben.
	- Schritt 2: Melden Sie sich nach der Freigabe ohne Privat- /Inkognito- Modus an - das erhält Ihre Authentifizierung länger.

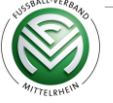

#### **Ich habe meinen Code verloren**

Wenden Sie sich an die E-Mail-Adresse, von der Sie die Ankündigungs-E-Mail erhalten haben.

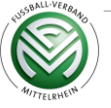

#### **Mein Akku ist leer und ich muss ein neues Gerät verwenden**

Bitten Sie die Veranstaltungsleitung um erneute Authentifizierungs-Freigabe. Schicken Sie dabei unbedingt Ihren Code mit. Nutzen Sie dazu die E-Mail-Adresse, von der Sie den Code erhalten haben.

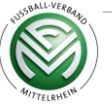